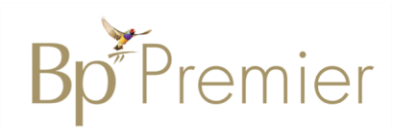

## **Summary Sheet**

# **Importing Templates**

Follow these instructions when importing a template that has been sourced from another location e.g. web page or healthcare provider eg a referral template:

1. Right Click on the template from the web page and select **'Save link as'** or '**Save target as'.**

*Note: The template must be in rich text format or word format – not pdf*.

2. **Name the file** and **Save** this file to a drive / folder on your computer/desktop. **File Type** = Rich Text Format.

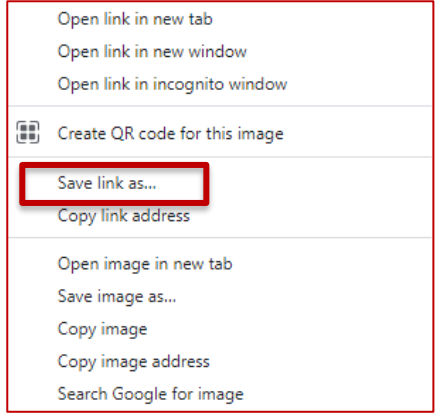

*Important: Do not then double-click on this file from your computer as this will open it in Word and corrupt the fields.* 

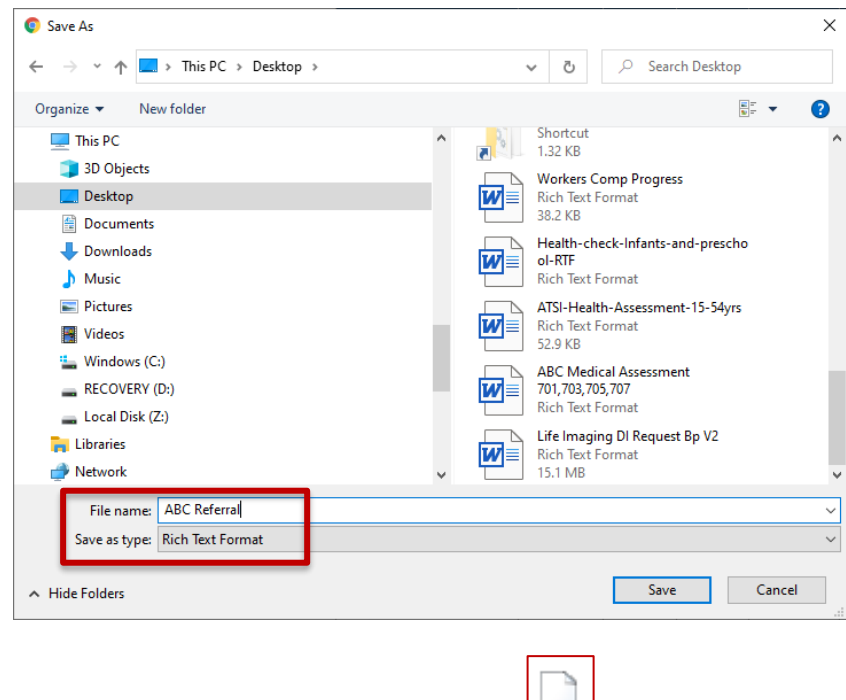

3. **Open BP Premier** and open the Word Processor - **F4** or **blank** page icon.

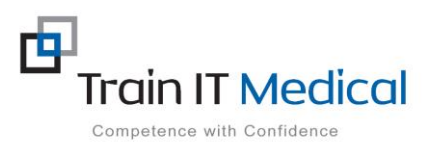

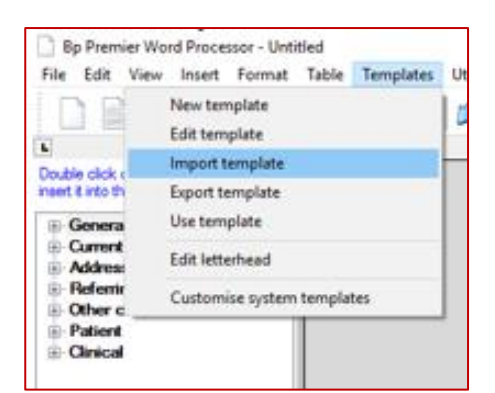

4. Select **Templates > Import Template** and navigate to where you saved the imported template eg. desktop.

5. **Modify the template (**if necessary).

## 6. Select **File > Save As** and name your template, ticking

'Available to all users' if you would like to share with others within the practice.

#### **7. Save**

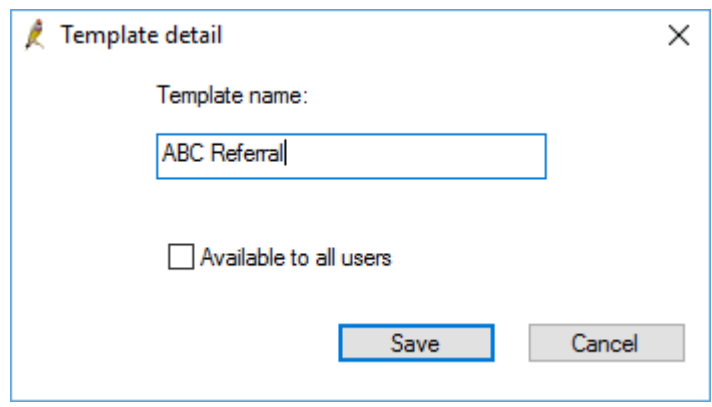

### 8. Your template will then be accessible in the **Template > Use Template** function (Custom) list.

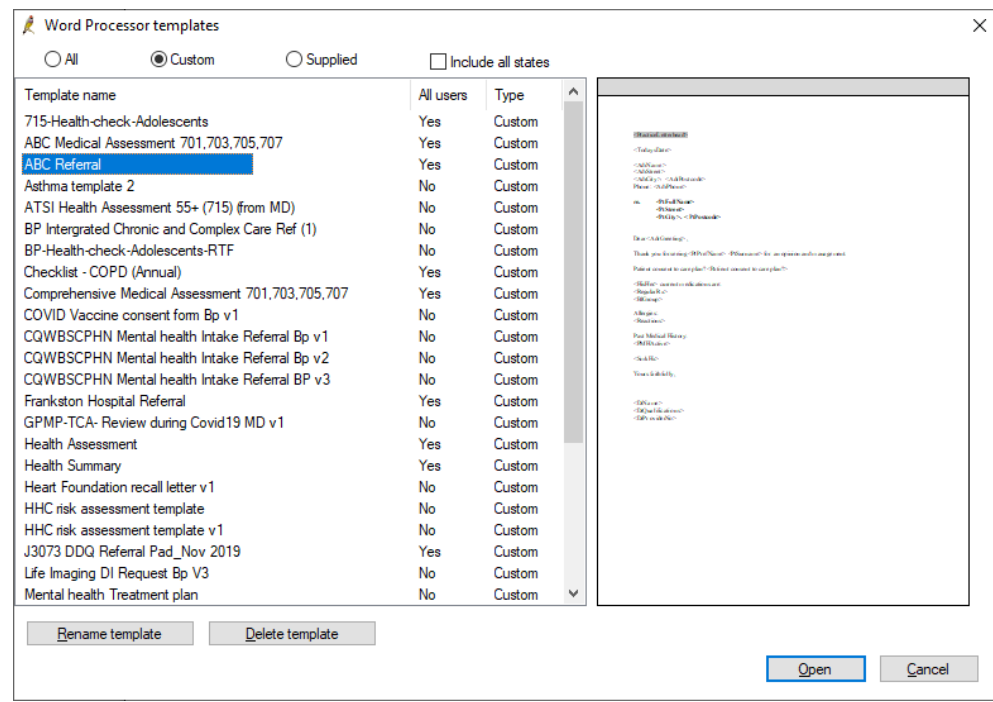

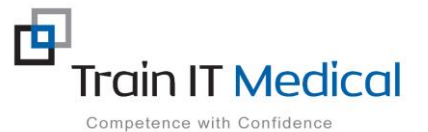